## **ÖZEL BÜTÇELİ İDARELERDE BES KESİNTİLERİNİN GÖNDERİLMESİNE İLİŞKİN UYGULAMA KILAVUZU**

Bireysel Emeklilik Şirketlerine gönderilmek üzere 361.98 hesap kodlarına alınan tutarların Şirket hesabına aktarılması Bireysel Emeklilik Gönderme Formundan yapılacaktır. BES ödemelerinin yapılmasında aşağıdaki esaslar uygulanacaktır;

- 1- BES kesintileri "Muhasebe Modülü/BES Gönderme İşlemleri/Bireysel Emeklilik Gönderme Formu"ndan gönderilir.
- 2- BES kesintilerine ilişkin düzeltme kayıtları Muhasebe Kayıt Formundan yapılmaya devam edecektir.

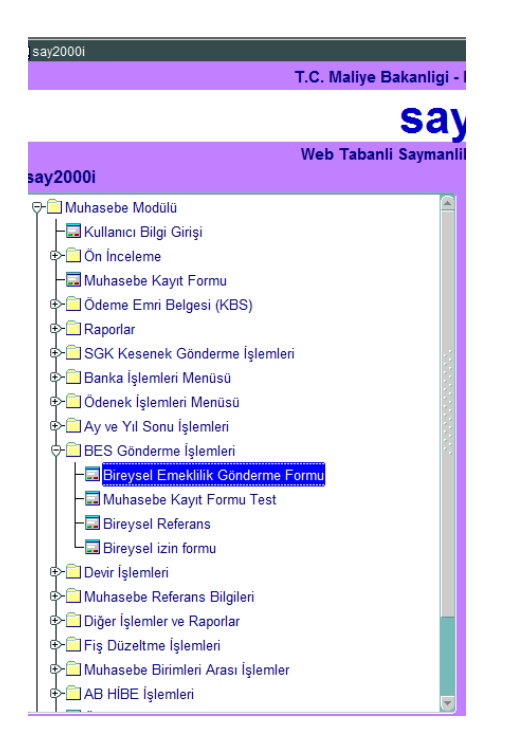

## 3- Bireysel Emeklilik Gönderme Formuna,

İlgili kurum kodlarında 361 hesabın aşağıda yer alan ekonomik kodlarına alınmış ve kapatılmamış tüm kayıtlar ekonomik kod 4 düzeyde yansır.

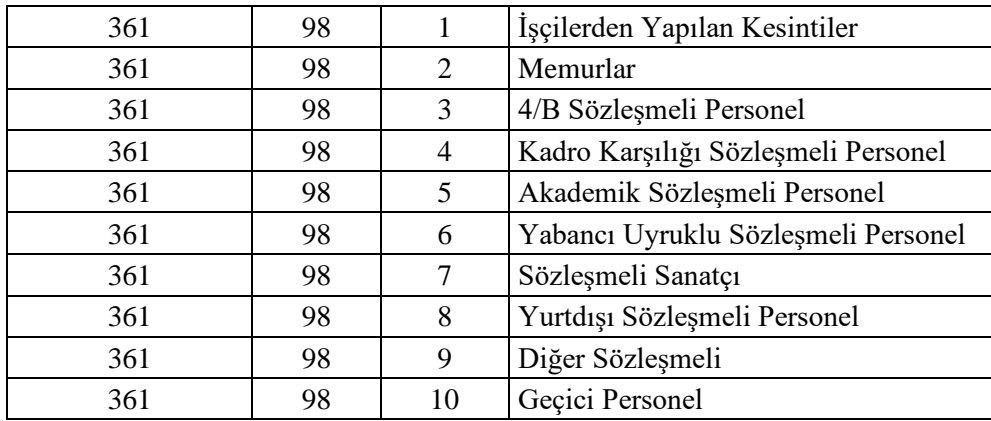

4- Bireysel Emeklilik Gönderme Formu açılır. Kurum kodu alanına, çalışanlarından BES kesintisi yapılan ilgili harcama biriminin kurumsal kodu ve birim kodu girilir.( BES kesintilerinin gönderme kayıtları tahakkuk birimi bazında ayrı ayrı yapılacaktır).

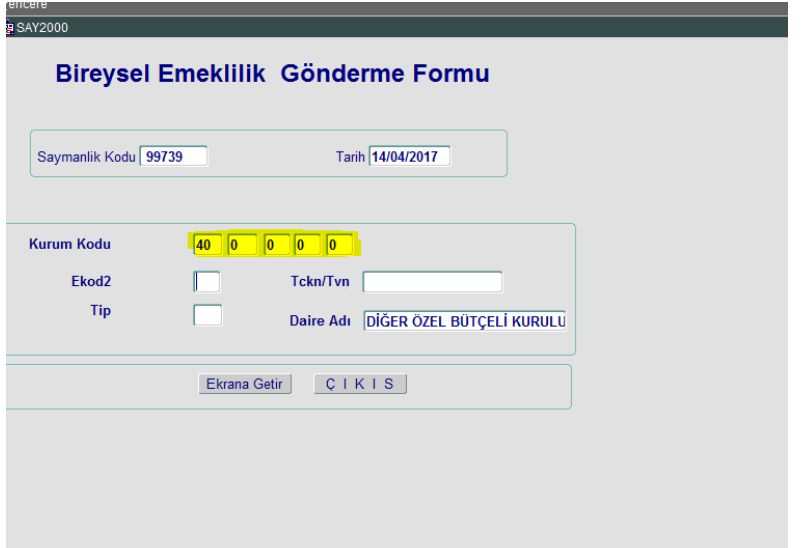

5- Kurum kodu 5 düzeyde girildikten sonra "Ekod2" alanına tıklanır. Bu alana tıklandığında kesinti listesi ekranı açılır. Kesinti listesi ekranı genişletilerek gönderme işlemi yapılacak kesinti için uygun olan kod seçilir ve ekrana getir butonuna basılır. **\*\*\*\*** Bu ekranda Ekod2 ve Tip alanlarına kesinlikle manuel bilgi girilmeyecektir. İlgili kesinti türü seçildiğinde Ekod2 ve Tip alanları otomatik dolacaktır.

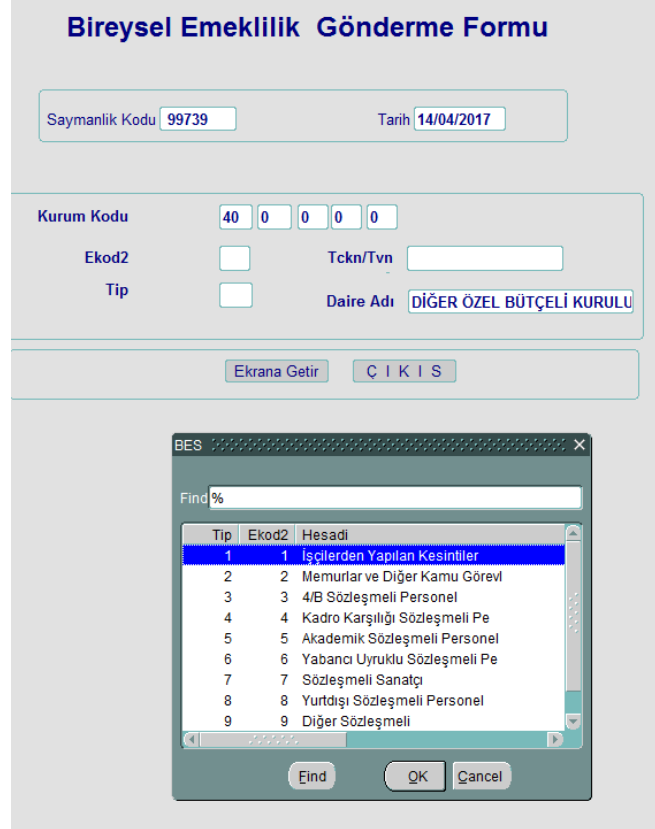

- 6- "Ekrana Getir" butonuna tıkladığımızda açılan ekranda,
	- Gönderme yapılan tarihe kadar ilgili kurum kodunda ve kesinti türünde hesaba alınmış ve henüz kapatması yapılmamış kayıtlar listelenir.
		- Formda, muhasebe kayıtlarının bulunduğu alandaki **Tümünü Seç** butonuna basılır veya istenilen kayıtlar tek tek seçilir.

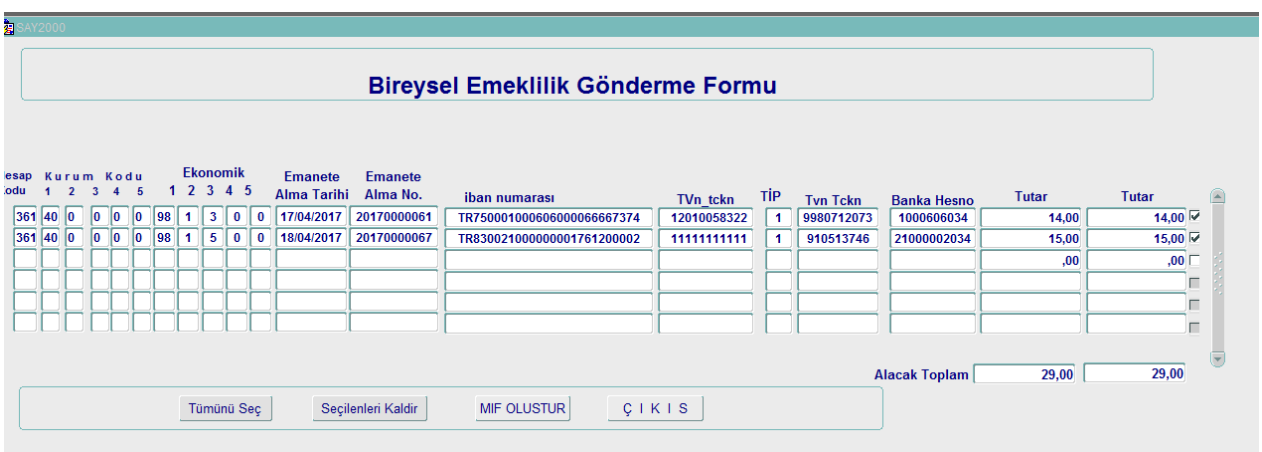

- MİF oluştur butonuna basıldığında; 361.98 hesaba borç/103 hesaba alacak kaydı bulunan muhasebe işlem fişi "B" durumunda Muhasebe Kayıt Formunda otomatik oluşturulur.

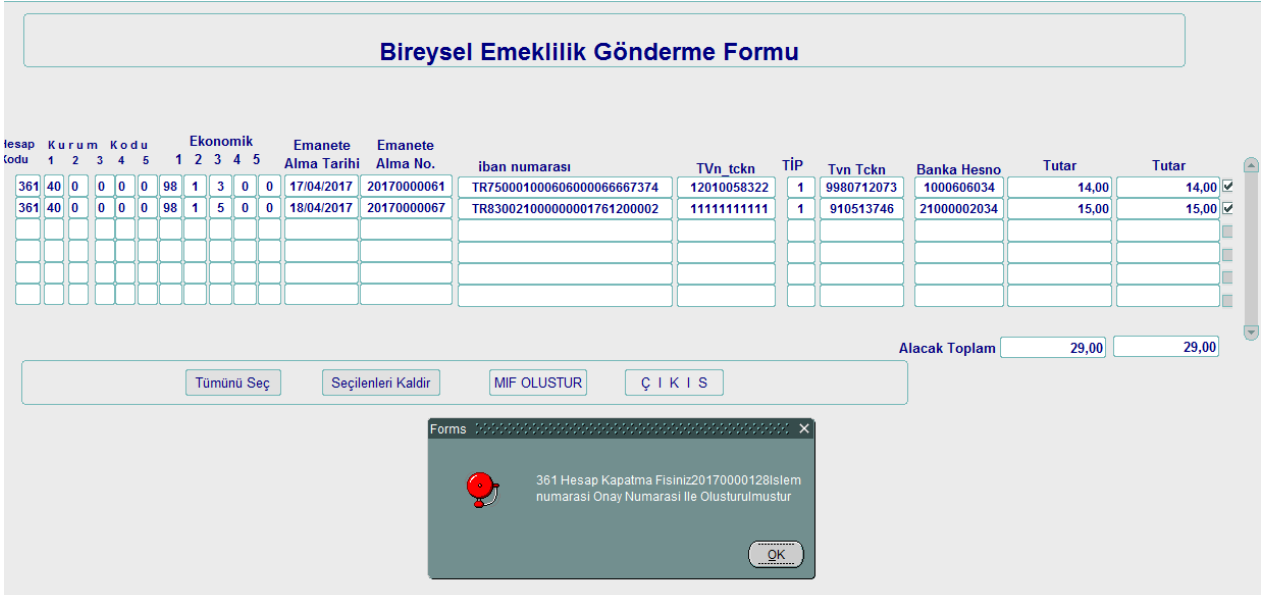

7- İlgili "işlem numarası" muhasebe kayıt formundan sorgulandığında ilgili kurum kodları ve ekonomik kodlarda 361.98 hesap ve alt ekodlarına borç kaydı ve 103.2 hesaba alacak kaydının otomatik olarak "B" durumunda oluşturulduğu görülecektir.

- "B" durumunda oluşan bu fişte 103 hesap detayında, ödeme yapılacak şirkete ait IBAN ve VKN bilgileri otomatik olarak sistemden atıldığı görülecektir.

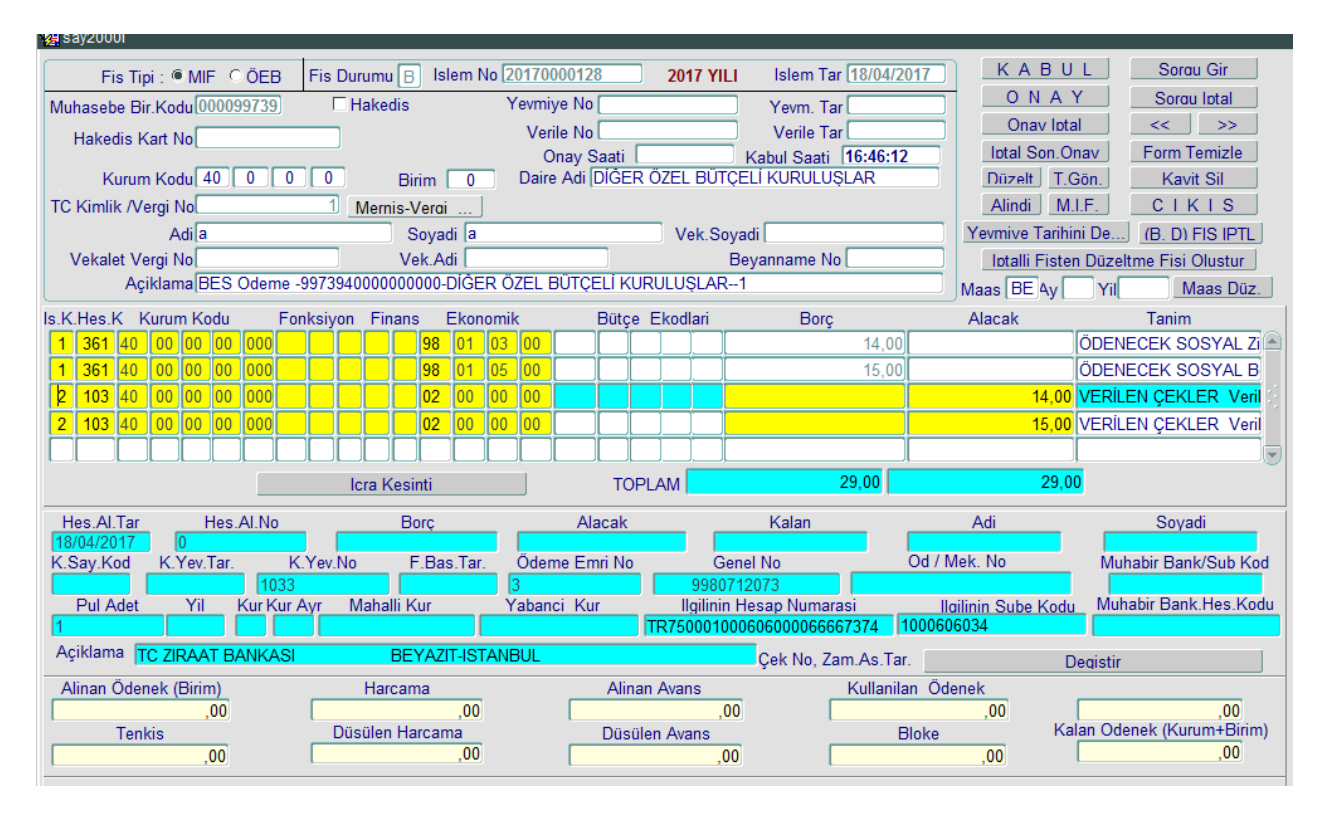

- Muhasebe birimince "B" durumunda oluşan bu fiş üzerinde yapılacak işlem gönderme emri numarası ve muhabir banka bilgisini seçerek fişi Onaylamaktır.

8- İlgili 103 satırları tıklanarak, 103 hesap detayına "gönderme emri numarası" girilir. Ardından "enter" tuşu ile açılan ekrandan "muhabir banka şube kodu/hesap kodu" seçilerek ilgili detay bilgileri eklenir.

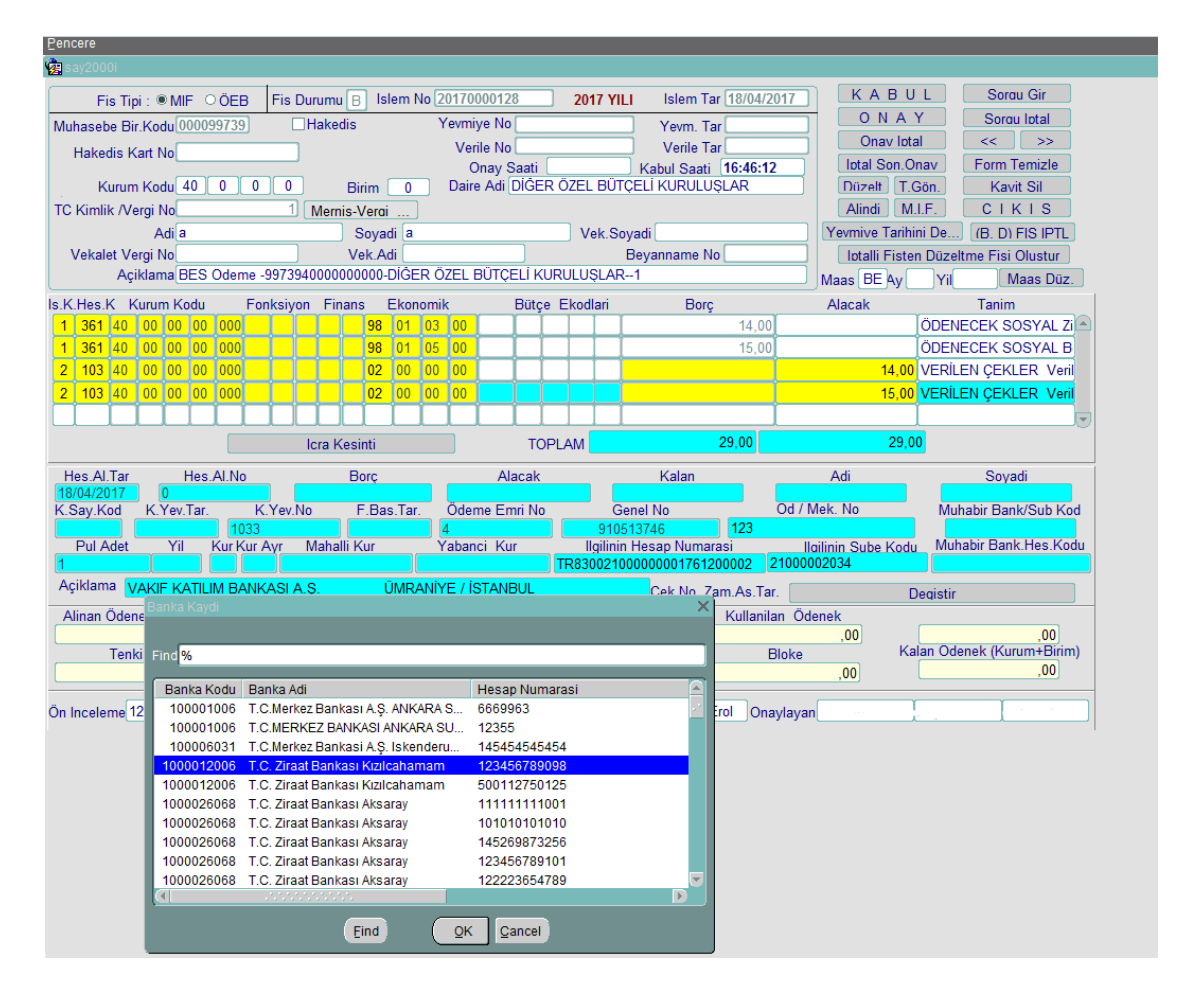

9- 103 hesabın detay bilgileri eklendikten sonra "Onay" butonuna basılarak yevmiye numarası alınır.

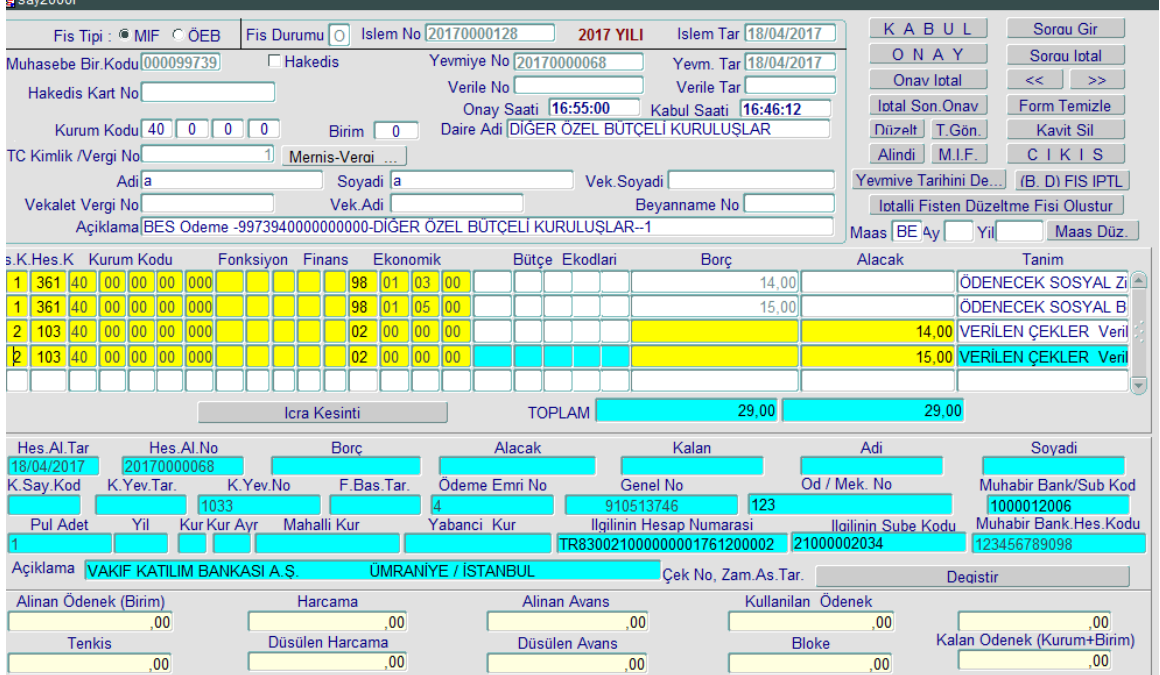

## **Kesinti Tutarlarının Aktarılması**

BES ödemeleri bankaya gönderilmesinde "Bankaya Gönderilecek Ayrıntı Listesi Kontrol Dökümü (BES Ödemeleri) Raporu kullanılacaktır.

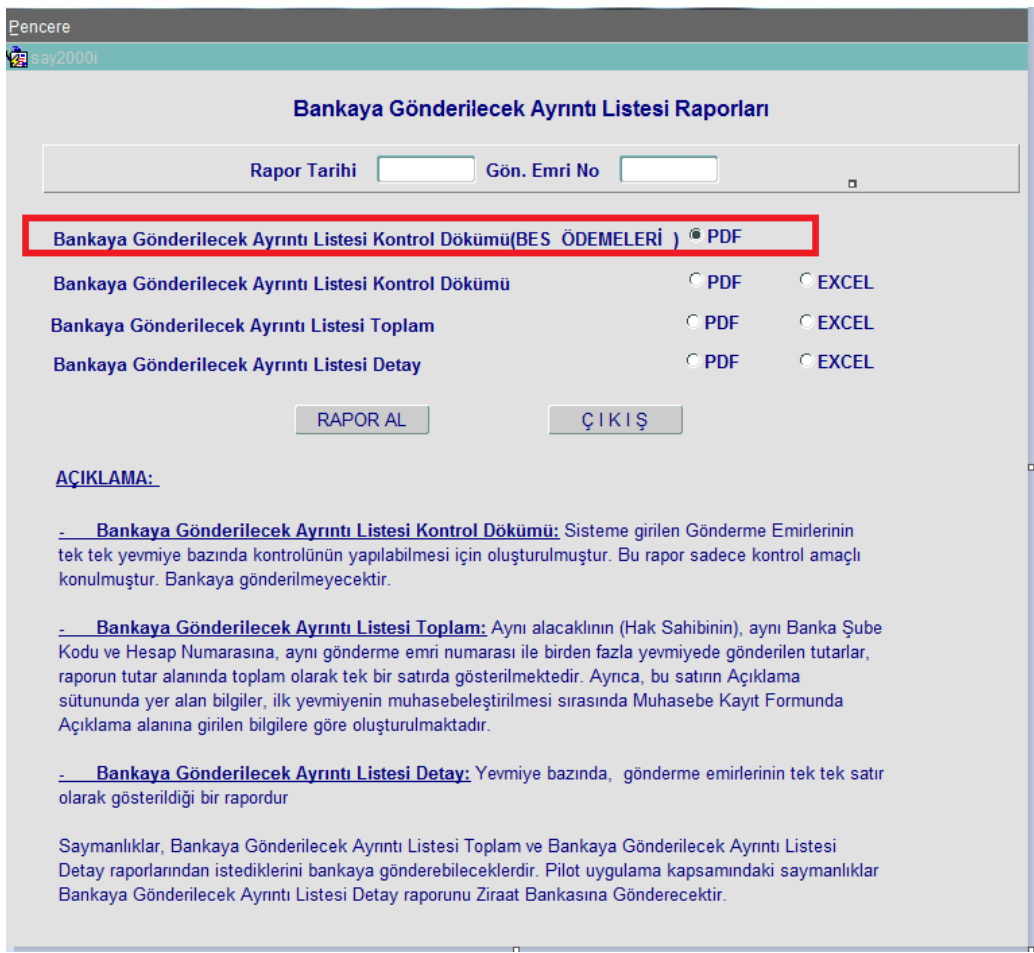